# **XK3190-DS12** 数字式称重显示器

# 技术说明书

上海耀华称重系统有限公司

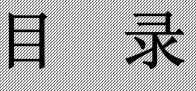

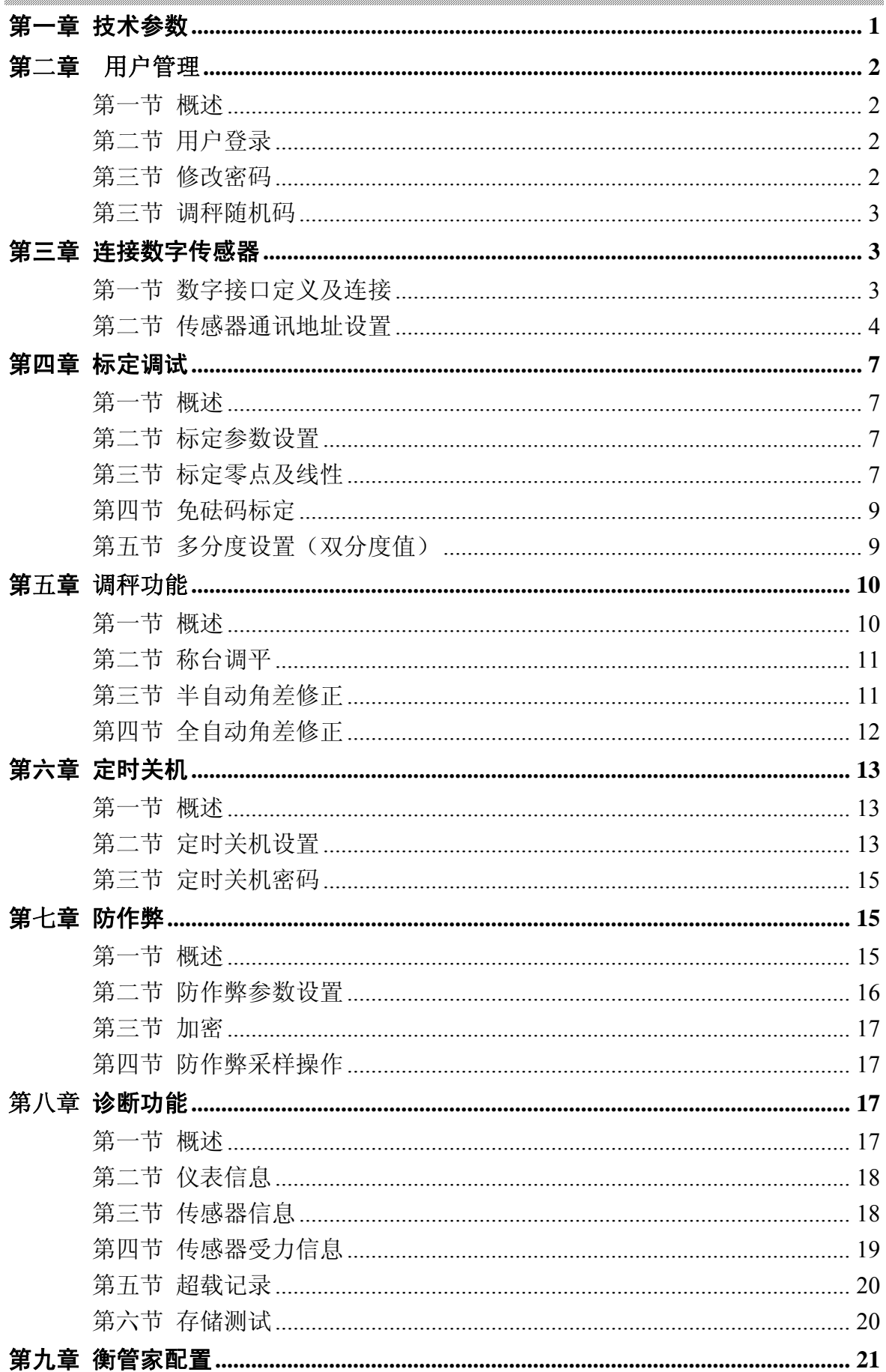

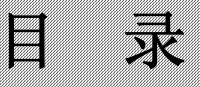

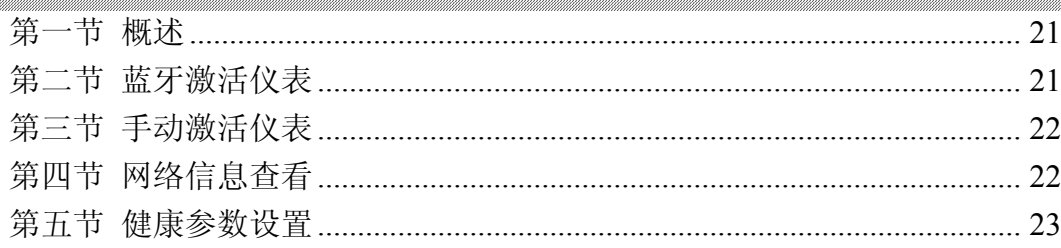

# $(V1.00 \frac{1}{100})$

亲爱的用户: 在使用仪表前, 敬请阅读使用说明书。 在仪表使用中,为保证安全,请做好良好的电源接地!

# 第一章 技术参数

- 1、型 号: XK3190-DS12
- 2、数字传感器接口:
	- 接口方式: RS485
	- 传输距离: ≤1000 米
	- 传输速度: 9600 baud
	- 信号电源: DC10V,≤400mA
	- 接口能力: 1~16 个数字传感器
	- 兼容协议: 耀华数字传感器通讯协议

支持厂家: 中航、广测、本源、博达、锐马、华兰海等支持耀华协议的数字传感器,在选购 配套的数字传感器时注意是否支持耀华协议。

- 3、显示: 10 英寸 TFT 液晶工业屏,分辨率 1024×600
- 4、输入: 触摸屏触摸输入
- 5、大屏幕显示接口

串行输出方式, 20mA 电流环信号(恒流源输出) 传输波特率 600

传输距离≤1200 米

6、串行通讯接口

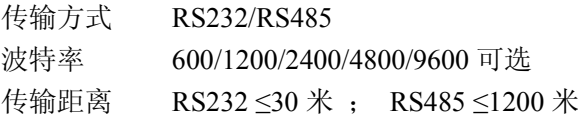

7、打印接口

标准并行输出接口:可配 TpuP16 微型打印机;DS-300、KX-P1121、KX-P1131、 TM800、LQ300K+等宽行打印机;POS58、T58D 等热敏微打。

#### 8、网络接口

支持 10M/100M 以太网; GPRS 网络接入,支持物联网功能

#### 9、蓝牙

支持蓝牙 3.0 传输

10、USB 接口

USB2.0 接口,可连接电脑等。

- 11、数据贮存可贮存 20000 组称重记录。
- 12、使用环境

14、自重

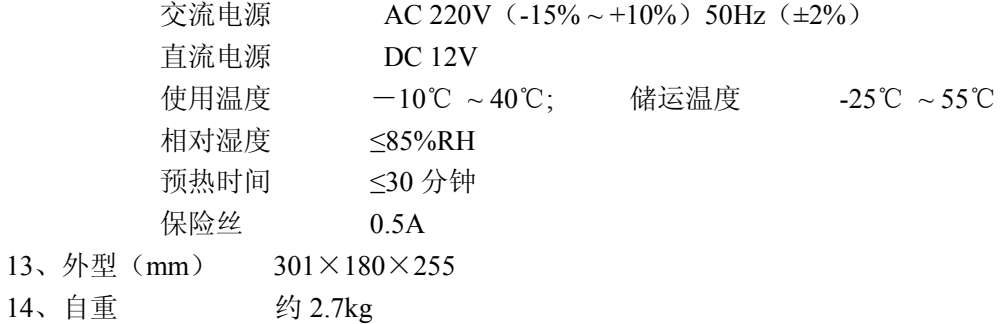

# 第二章用户管理

### 第一节 概述

#### 出厂时的初始密码为**"888888"**,且只能为 **6** 位以下数字。

所有和计量相关的标定调试操作都需要登录"调秤"帐号,才可继续下一步操作。 其他非标定调试操作需要登录"使用"帐号,才可对仪表进行操作。 "调秤"帐号拥有"使用"帐号的所有权限。

在未登录状态下,不能对仪表进行任何操作。

### 第二节 用户登录

称重主界面→按【菜单】→按【用户管理】,进入用户管理界面。

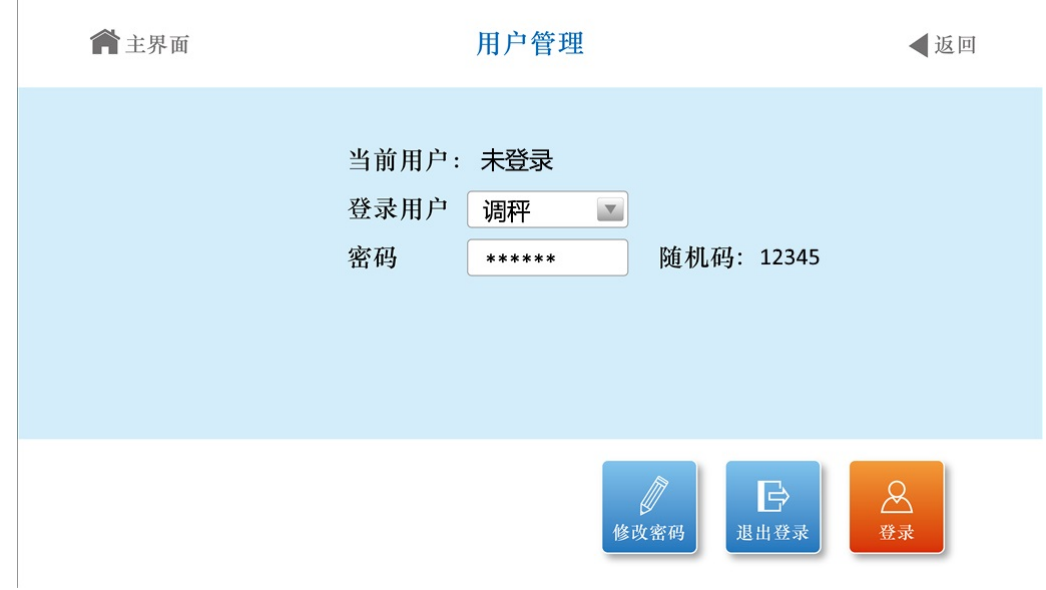

用户管理

在登录用户选项中选择"调秤"或"使用"帐号,输入相应的密码,"使用"帐号还可以勾 选下次开机是否自动登录。按【登录】,如果密码输入正确,则用户登录成功,可进行下一步操 作。

### 第三节 修改密码

点击【修改密码】,进入修改密码界面。

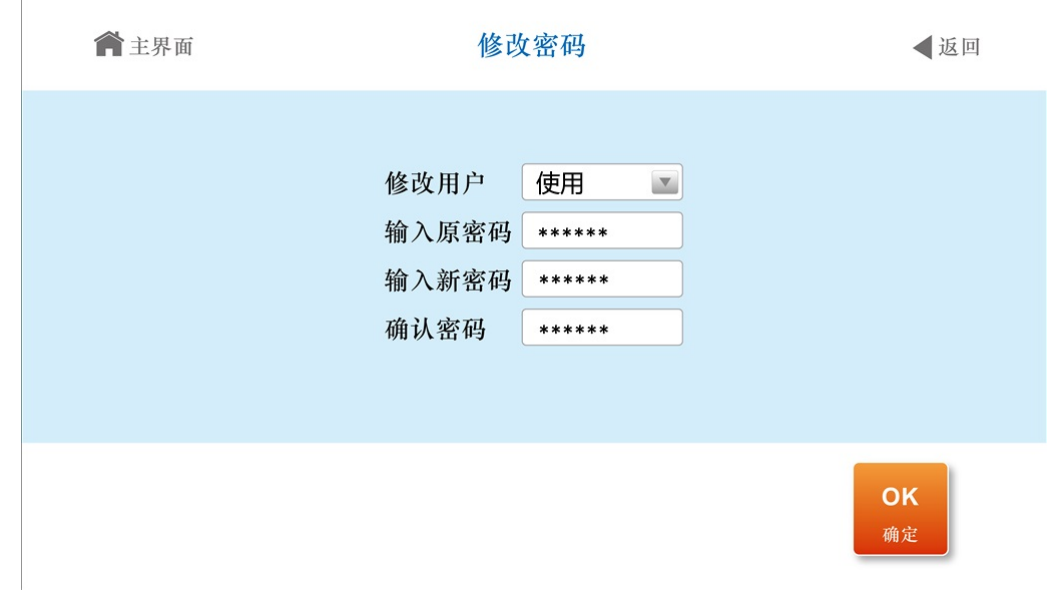

#### 修改密码

在修改用户选项中选择需要修改密码的用户,输入原密码、新密码和确认密码,按【确定】 键,如果原密码输入正确,新密码两次输入相同且符合规则,则密码修改成功。下次登陆时应使 用新密码进行登录。

如果使用帐号密码丢失,可以在修改密码界面原密码中输入调秤密码,也可对使用帐号进行 密码修改。

### 第三节 调秤随机码

如果发生调秤密码丢失的情况,可以使用随机码产生解密码进入标定。在用户管理界面,选 择"调秤"帐号,就会显示调秤随机码。可以与本公司销售员联系,通过随机码获得解密码。此 解密码可以进入标定调试功能,但是不能修改调秤密码。

为了维护设置密码者的权利,防止恶意解他人加密的仪表,本公司会对所有提供的解密码进 行登记。如果发生被别人解密的现象可以向本公司销售人员投诉。

### 第三章 连接数字传感器

### 第一节 数字接口定义及连接

1、数字接口定义

XK3190-DS12 使用 9 芯 D 型插头针座连接数字传感器,外形为 **9** 芯针。 1) DS12 的传感器接口采用全双工 RS485 接口,可以兼容六线制和四线制数字传感器。 2) DS12 的传感器接口采用 9 芯插头针座。 下图标注了各引脚的意义。

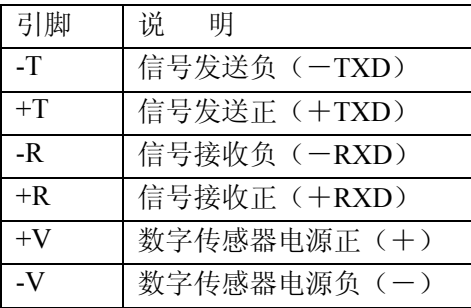

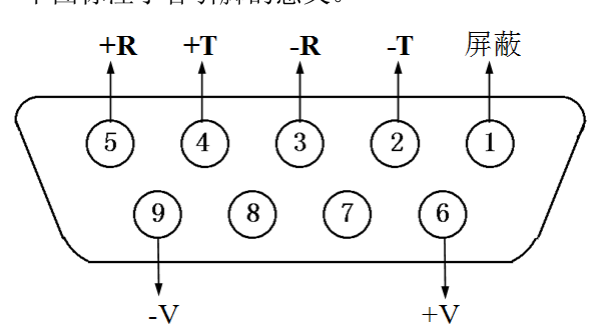

数字传感器管脚定义

2、六线制数字传感器联接

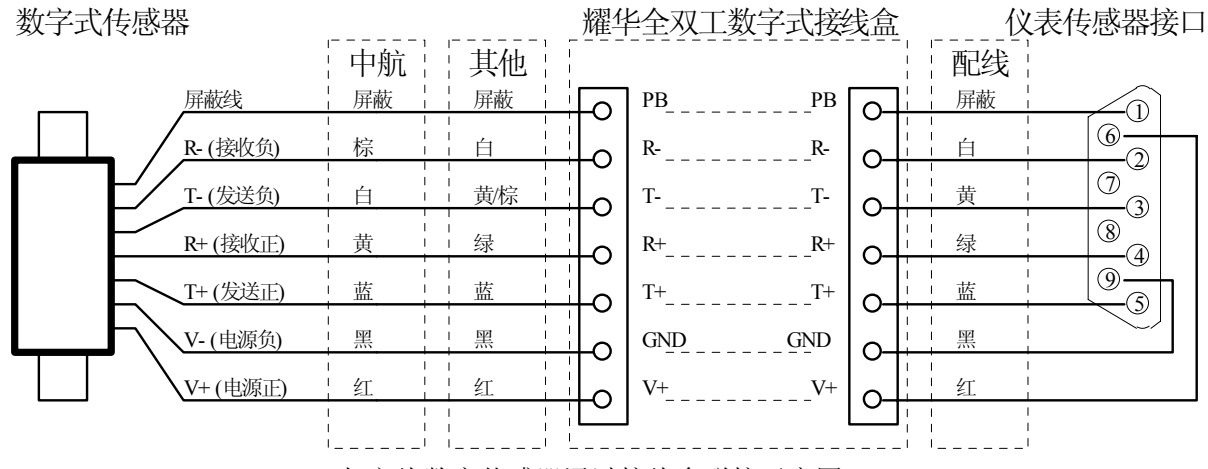

与六线数字传感器通过接线盒联接示意图

注意:仪表的 T 和 R 分别对接传感器的 R 和 T,比如仪表 2 号脚-T 要接接线盒的 R-。 3、四线制数字传感器联接

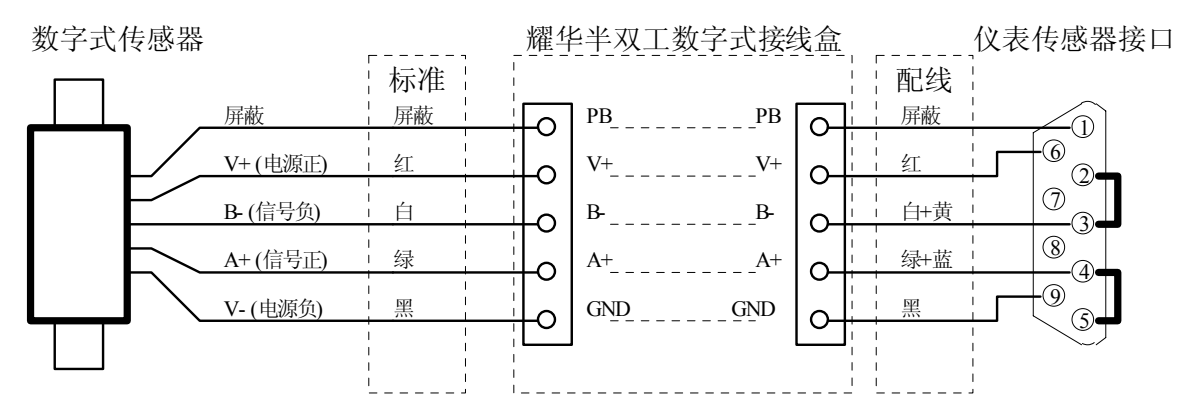

与四线数字传感器通过接线盒联接示意图

使用"耀华半双工数字接线盒"和"用户自制四芯屏蔽线"(见上图,线色仅供参考)

#### **1)** 仪表到半双工数字式接线盒的接线方法:

传感器接口 4 号和 5 号脚短路后接到接线盒的 A+;

传感器接口 2 号和 3 号脚短路后接到接线盒的 B-;

6 号脚接 V+;9 号脚接 GND;屏蔽线接 PB。

#### **2)** 数字传感器接到半双工数字式接线盒的传感器接头:

使用四线制数字接线盒时,红线接 V+;黑线接 GND;绿线接 A+;白线接 B-;屏蔽线 接 PB。

使用六线制数字接线盒时,红线接 V+;黑线接 GND;绿线接 T+;白线接 T-;屏蔽线接 PB;R+、R-不接。

#### 第二节 传感器通讯地址设置

#### 传感器通讯地址是仪表识别数字传感器的唯一标志,标定使用之前必须确保地址无重复。

数字传感器在出厂时一般已按组编好通讯地址且做好标识,若存在地址有重复的传感器,或 需要调整传感器地址,需按以下操作方法重新设置传感器地址。

请确认在设置传感器地址前已经做好以下准备:

- 1) 传感器和仪表已正确连接。
- 2) 已打开标定开关。

3) 以"调秤"帐号登录。

按以下步骤操作:称重主界面→按【菜单】→按【调秤】→进入调秤菜单界面:

1、手动编址

 $\overline{\phantom{a}}$ 

本功能只能用于未安装好秤时,设置单个或多个传感器地址。点击【手动编址】,进入手动 编址页面。

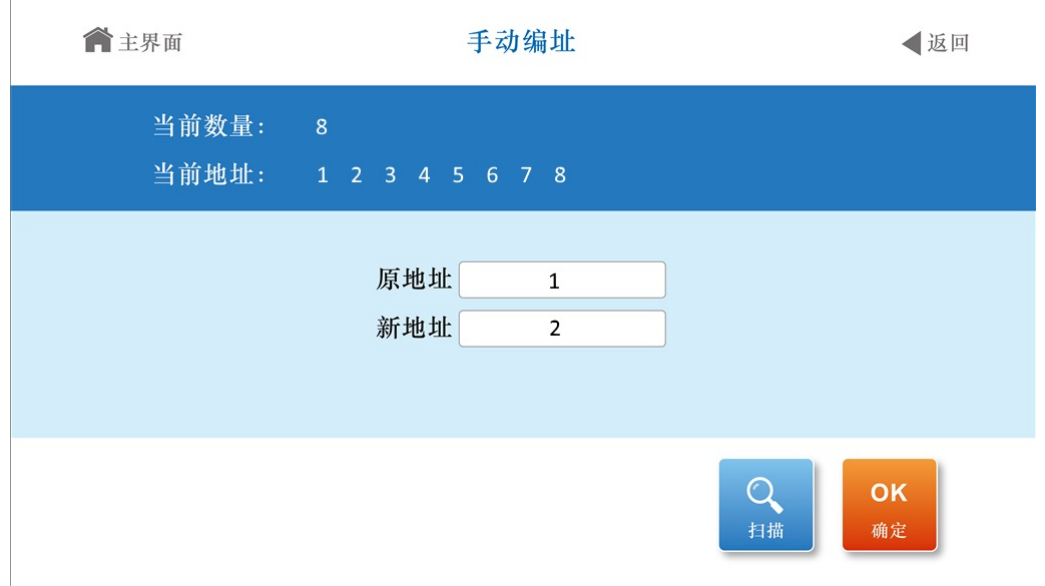

手动编址

页面中显示了当前传感器数量和各个传感器地址。点击【扫描】,可以扫描当前连接到仪表 的传感器个数和地址。输入传感器原地址和新地址,点击【确定】,即可完成传感器地址设置。 如输入的新地址对应传感器已经存在,则将两个传感器地址互换。

#### 2、单只压角编址:

对于安装好的秤,如果要调整传感器的通讯地址,可使用此功能实现。保持称台处于空秤状 态,按【压角编址】。

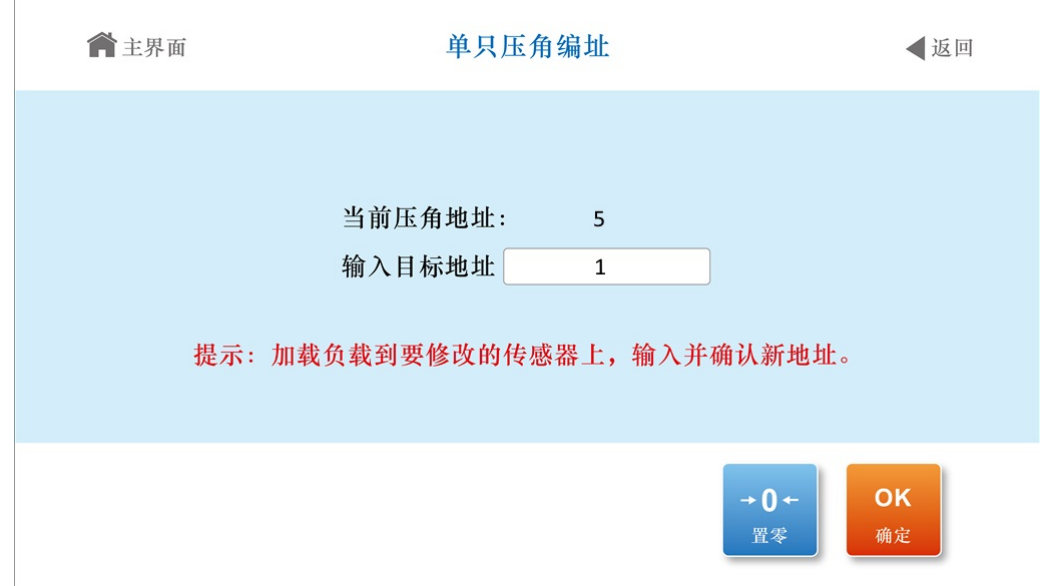

单只压角编址

确认零点后,把重物(也可以用1至多个人代替)加载到要查看/修改的传感器上,当前压角 地址显示为当前地址,在输入目标地址后输入新地址,并按【确认】,完成地址修改。在编址过

程中可以随时按【置零】进行空秤零点确认。

3、顺序压角编址:

对于已经安装好的秤,也可使用此功能实现压角编址。保持称台处于空秤状态,按【顺序压 角编址】。

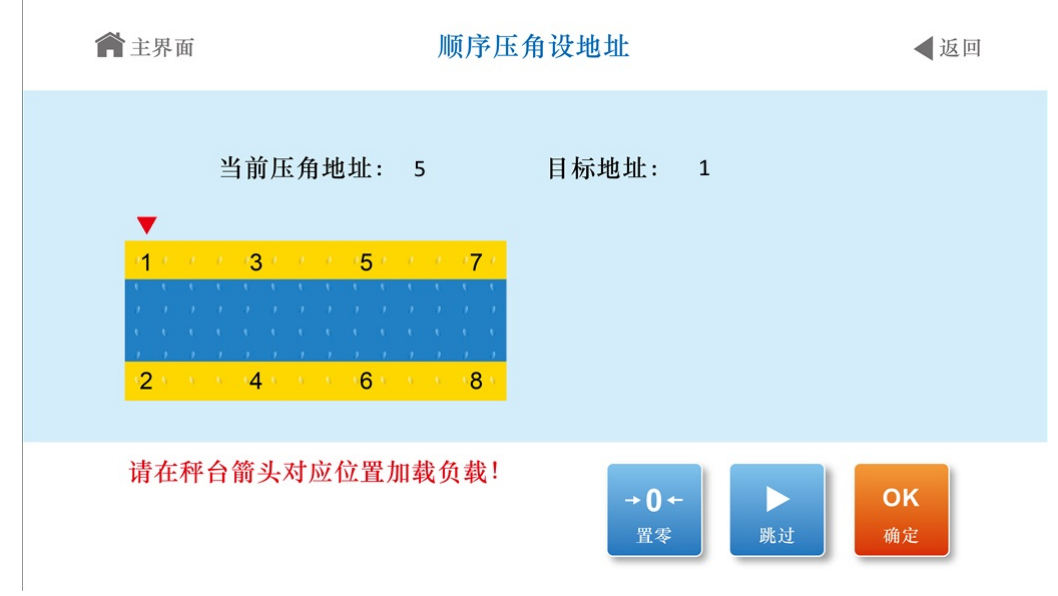

顺序压角设地址

确认零点后,把重物(也可以用1至多个人代替)依次加载到1号位、2号位……传感器上, 界面显示当前压角地址和目标地址,当前压角位置会在界面上以红色箭头标示。按【确认】可完 成当前位置传感器的编址,目标地址顺次加一,重复上述操作直到完成编址。如果当前压角地址 和目标地址相同,可以按下【跳过】,跳过当前角位的编址。在编址过程中可以随时按【置零】 进行空秤零点确认。

4、扫描重复地址:

传感器地址重复时使用此功能。当发现显示的传感器数量和实际安装的传感器数量不相同, 则可能有相同地址的传感器存在。可以使用扫描重复地址功能,扫描重复地址传感器并重新自动 编址。按【扫描重复地址】。

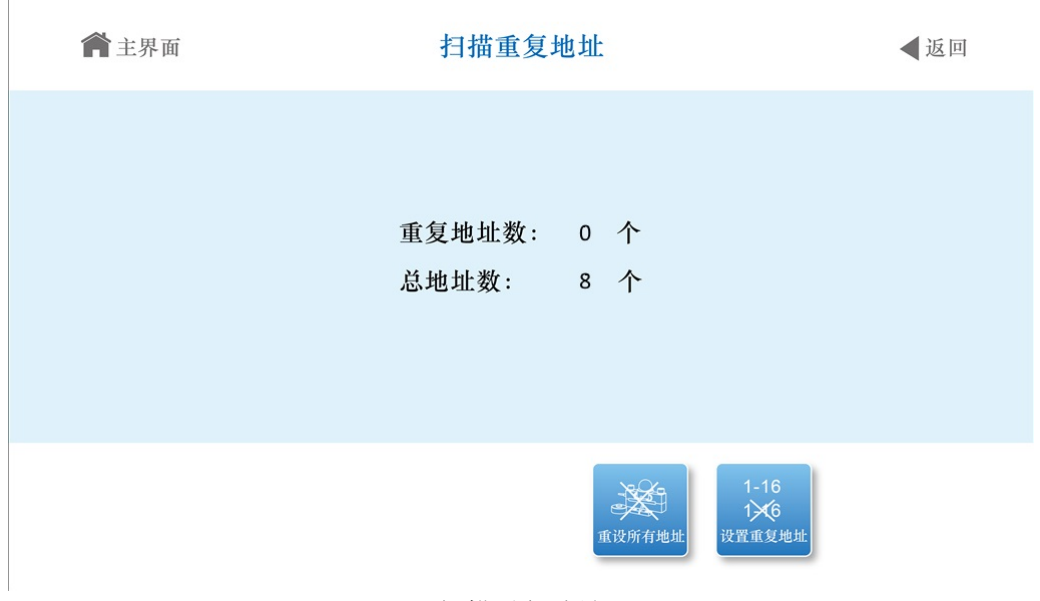

扫描重复地址

仪表开始自动扫描传感器。显示总地址数和重复地址数。可以选择【重设所有地址】,将所 有地址重新编址,或者选择【设置重复地址】,将重复地址编排成空余地址。

## 第四章 标定调试

#### 第一节 概述

打开标定开关,以"调秤"帐号登录,才可进入标定调试。

注意:标定调试完成后必须关闭标定开关

#### 第二节 标定参数设置

称重主界面→按【菜单】→按【调秤】→按【标定参数】,进入标定参数设置界面。

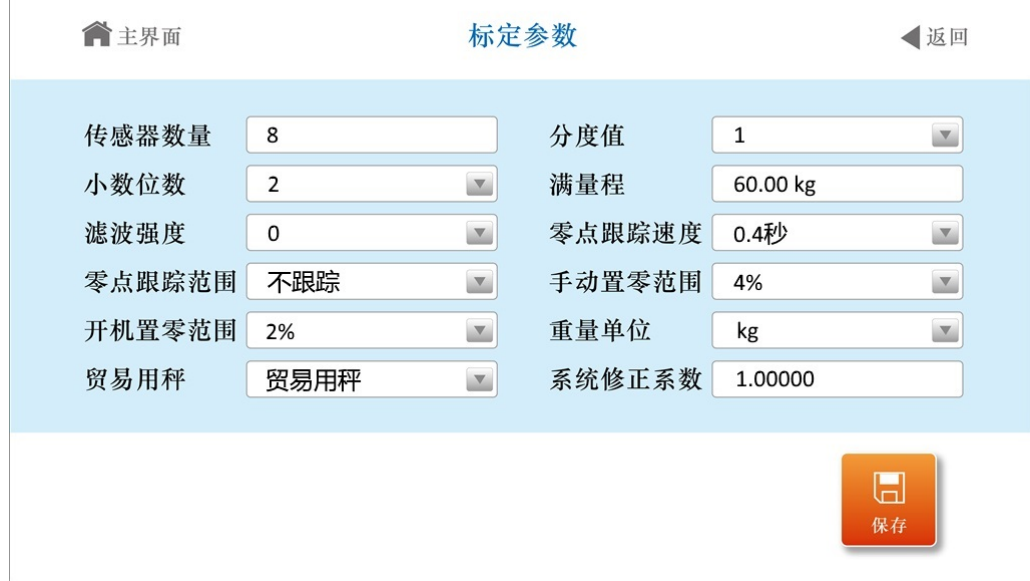

#### 标定参数

修改完参数后,按【保存】,仪表进行标定参数的保存。

仪表具有系统修正系数的功能。如果在标定结束后,发现加载标定时输入的重量与秤上的砝 码实际重量不符以致称量不准,或者使用免砝码标定存在称量误差,可通过修改系统修正系数的 办法修正,操作方法如下:

首先通过下面公式计算出系统修正系数:

系统修正系数  $E = \frac{R}{\sqrt{R}} \frac{1}{R}$ 实际重量 *<sup>E</sup>* <sup>=</sup>

在标定参数界面输入系统修正系数并保存,即可修正误差。

例:某台秤实际加载重量为 29500kg,而加载标定时输入的重量为 30000kg(即将 29500kg 重 量标成了 30000 kg), 导致实际称量误差较大。采用修改系统修正系数的方法进行误差修正:

计算系统修正系数  $E = \frac{25500}{30000} = 0.98333$ 30000  $E = \frac{29500}{20000} = 0.98333$ ,将 0.98333 输入到仪表系统修正系数,完成修正。

#### 第三节 标定零点及线性

请确认在标定前,已正确设置传感器地址。 按以下步骤操作进入标定界面:称重主界面→按【功能】→按【标定】。

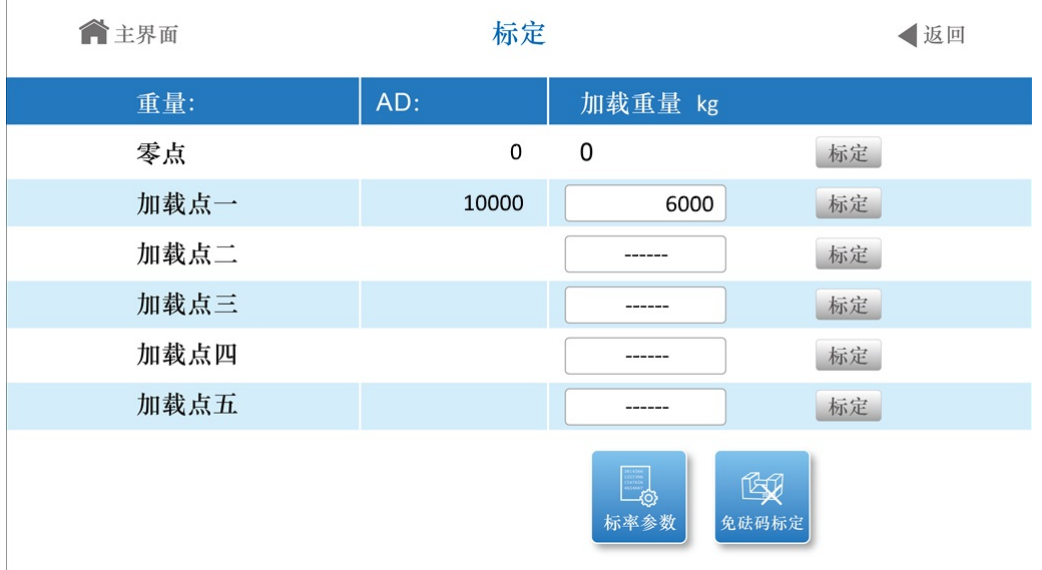

标定

界面包括:重量及 AD 码显示区、标定操作区。

1、标定零点

当秤台处于空秤且稳定时,点击标定操作区中零点一行对应的【标定】,即可开始标定零点。 2、标定加载点

当秤台成功标定过零点后,在秤台上加载合适重量的砝码,当秤台稳定后,点击对应加载点 一行的【标定】,在对应加载点的加载重量框中输入实际加载的重量,按对应行的【标定】后, 即开始标定该加载点。

#### 注意: **1)** 多段标定时必须按照从加载点 **1** 到加载点 **5** 的顺序标定,并且加载重量必须递增。

**2)** 标定加载点 **1** 时,加载点 **2~**加载点 **5** 的数据将被清除。

**3)** 两加载点之间的重量差值必须大于 **2000** 内码。

在标定界面可实现以下应用:

#### 一、 两点线性标定

1) 使用场合

对新安装的称台或者更换过配件的称台,需要重新标定零点及线性。

2) 操作方法

先标定零点,然后标定加载点 1,完成两点线性标定。

#### 二、 非线性修正标定

1) 使用场合

在发现安装完的称台称量有非线性时,可以使用非线性修正标定,减小称量值与实际重量的 偏差。

2) 操作方法

将称台的量程分为 2~5 段, 先标定零点, 然后取合适的加载重量, 按加载点 1 到加载点 5 的 顺序依次标定,注意加载重量必须递增。

#### 三、 补偿标定

1) 使用场合

在标定调试过程中,加载到满量程左右发现仪表显示值与实际重量有偏差(例如标定时使用 的重量偏小造成满量程的误差)。此时可以使用补偿标定的功能进行修正,不必卸下砝码。(补 偿标定不能修正因为零点漂移等引起的误差)

2) 有两种补偿标定的方法:

a) 重新标定加载点:是用新的加载重量重新标定,原来的标定加载点无效。该方法适用于原 标定加载重量不是很可靠,或原标定加载重量和补偿标定的加载重量比较接近的情况。直接点击 加载点 1 的【标定】按钮,标定完成后即完成重新标定加载点。

b) 修正后续加载点:在原标定加载点的基础上,用新的加载重量进行非线性修正,原标定加 载点仍有效。该方法适用于原加载点较小,由于秤的非线性引起的满量程附近的偏差。点击最后 一个可标定加载点的【标定】按钮,标定完成后即修正成功。

标定页面的【标率参数】可显示当前仪表的标率参数。如果要用于换表免标定的情况下,请 把旧表的标率参数输入到新表中,并【保存】,即可完成换表免标定。

【免砝码标定】功能可用于进行仪表免砝码标定。

### 第四节 免砝码标定

在标定界面,按【免砝码标定】按钮,进入免砝码标定功能。

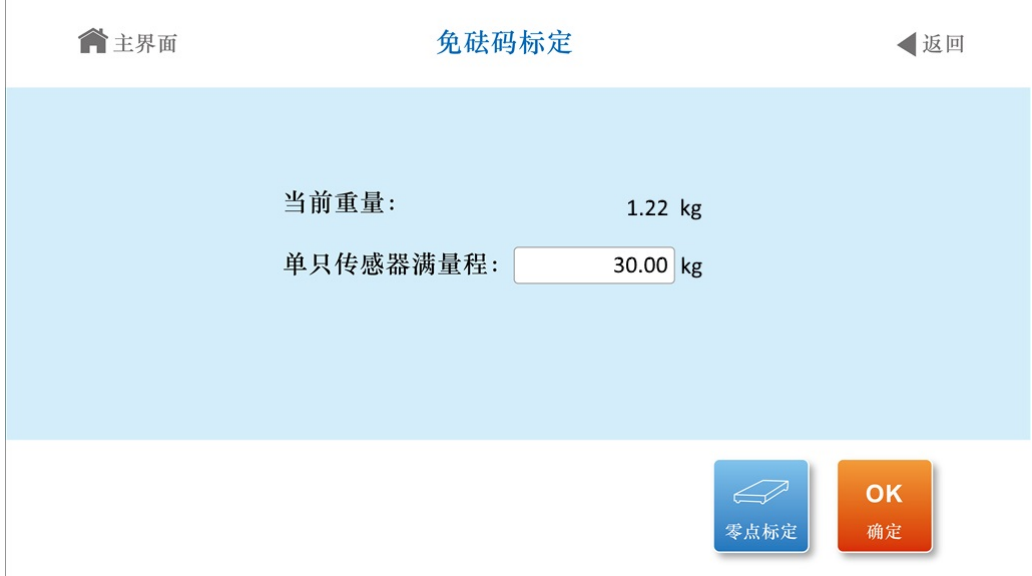

免砝码标定

在空秤状态下,按【零点标定】,确认秤台零点后。输入单只数字传感器的满量程重量,按 【确定】,完成免砝码标定。

此功能受秤体结构和安装条件影响,计量精度不能保证,不能用于贸易结算等法制计量场合! 免砝码标定受秤体结构、安装条件和重力加速度的影响,可能与实际重量有一定的误差。可 以通过补偿标定或修改系统修正系数的方法来减小误差。

#### 第五节 多分度设置(双分度值)

1) 使用方法

多分度设置主要用于大称量的秤在称小重量时提高显示精度。可以设置两个分度值切换点。 当重量小于分度值切换 1 时,仪表自动切换到比设定分度值小一档的分度值;当重量大于分 度值切换 2 时, 仪表自动切换到比设定分度值大一档的分度值; 其他则使用标定时设定的分度值。 例如标定时设定的分度值为 100kg, 那么小一档的分度值为 50kg, 大一档的分度值为 200kg。 2) 分度值切换点的设置方法

称重主界面→按【功能】→按【下一页】→按【多分度设置】,即可进入多分度设置功能。

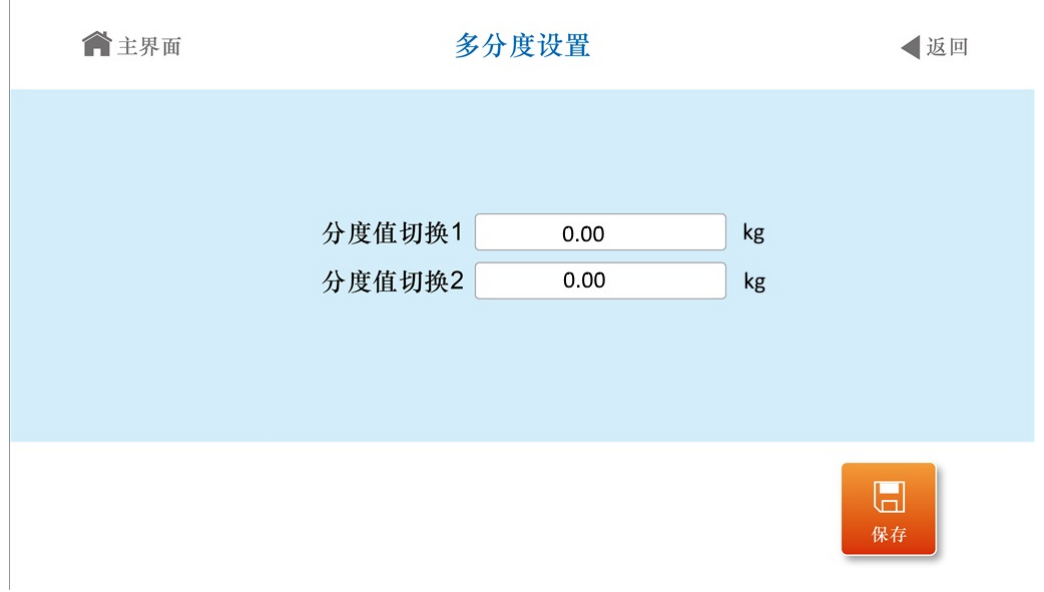

#### 多分度设置

输入分度值切换 2,按【保存】即可完成多分度设置。如果想禁用此功能, 将输入框中的值设置成 0 即可。

# 第五章 调秤功能

#### 第一节 概述

仪表提供了丰富的功能来帮助用户调节秤体和传感器的安装,判断其状态。 建议在进行标定调试前使用本章的功能,调节好秤体和传感器的安装。 建议在调角操作前先用重车压实秤台。

打开标定开关,以"调秤"帐号登录,才可进入调秤功能。

仪表在使用称台调平、角差修正功能前,必须将传感器地址按下图顺序排列:

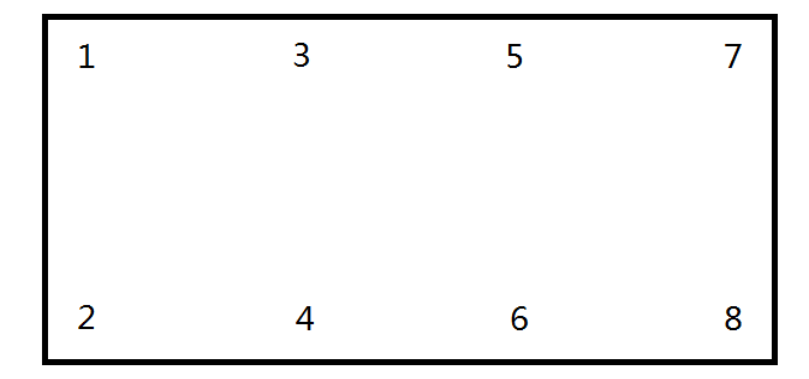

同一轴上的地址必须按照(1 2)(3 4)……的顺序排列。

按以下步骤操作:称重主界面→按【菜单】→按【调秤】→进入调秤菜单界面。

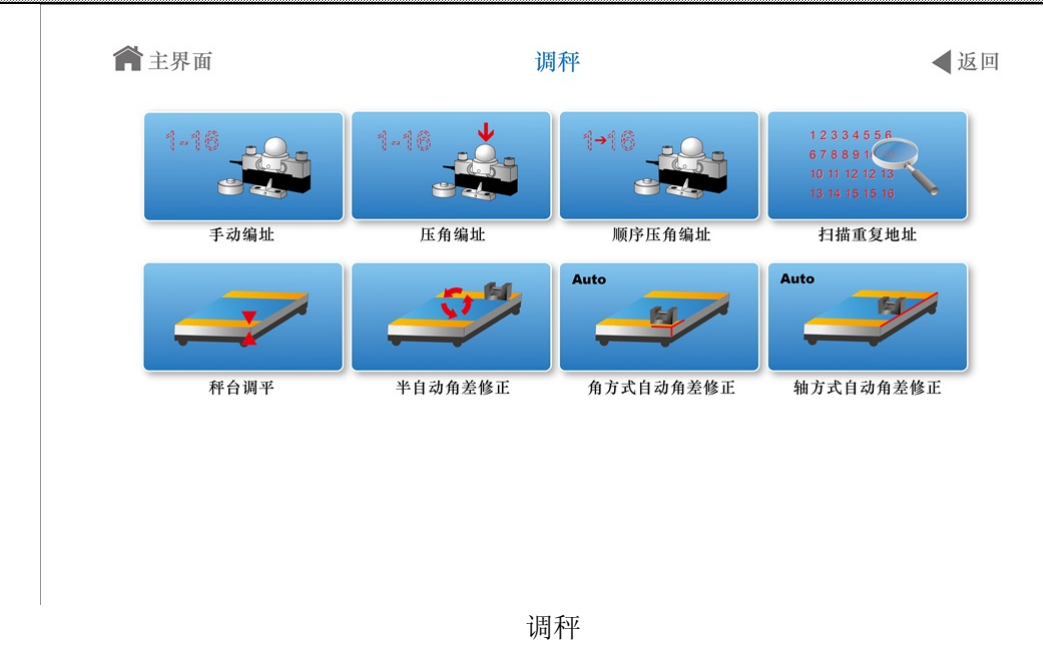

### 第二节 称台调平

在调秤菜单界面,按【秤台调平】按钮,进入秤台调平界面。

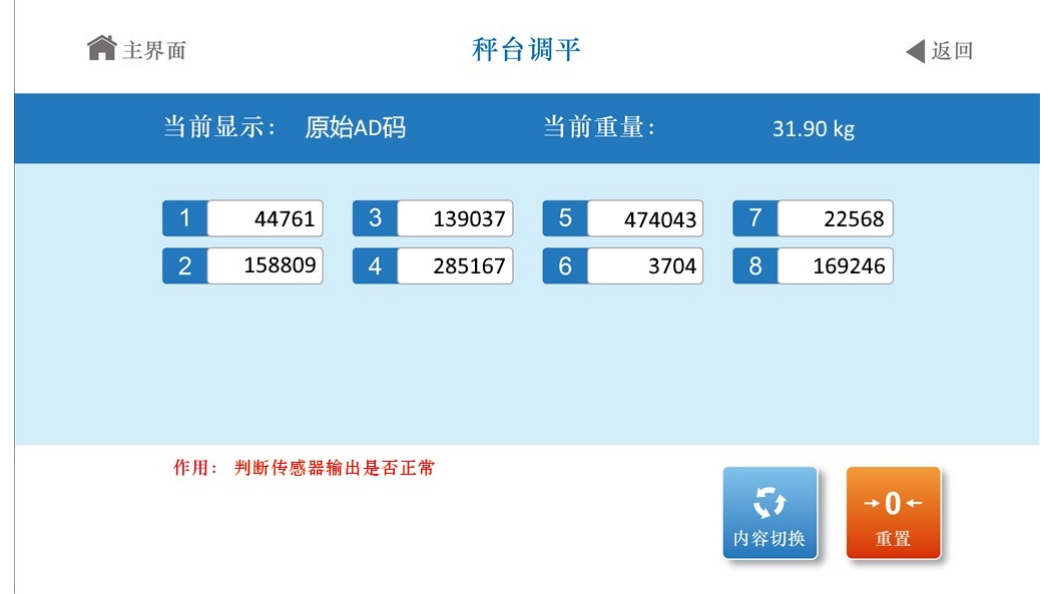

秤台调平

按【内容切换】,可以在原始 AD 码、原始 AD 码跳动、重量码和重量码跳动四个界面顺序 循环切换。

原始 AD 码和重量码界面可用于判断传感器输出是否正常。

原始 AD 码跳动界面可用于判断输出稳定性。

重量码跳动界面可用于:

1) 空秤时依次顶起每个角位,记录空秤时每个角位受力, 判断秤台是否平整。

2) 依次加载砝码到每个角位,记录空秤时每个角位受力,判断受力是否均匀。

### 第三节 半自动角差修正

在调秤菜单界面,按【半自动角差修正】,进入半自动角差修正界面。

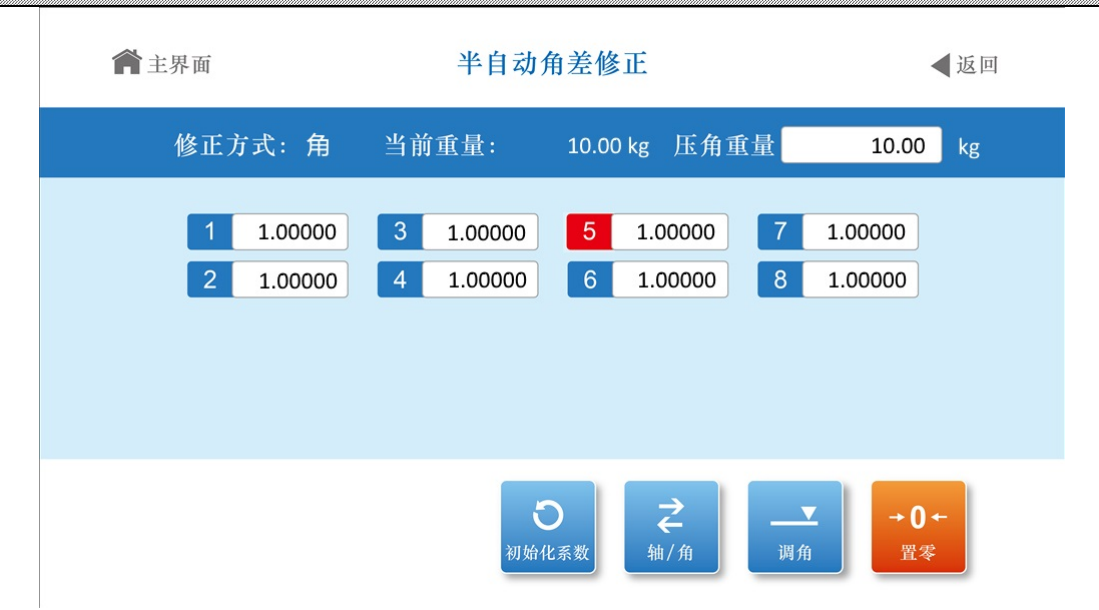

半自动角差修正

半自动角差修正是通过修改某单个传感器(角方式)或某两个传感器(轴方式)的系数来调 节角差。操作方式如下:

进入界面,使秤台处于空秤状态,等到秤台稳定后,按【置零】按钮,将秤台重量置零。此 时有角方式调角、轴方式调角、手动输入角差系数等三种修正方式。

1) 角方式调角:

按【轴/角】按钮,将修正方式切换到角方式,使用固定重量压不同的角位(传感器),找到 偏差最大的角,把重物压到该角位,输入压角重量,按【调角】,即完成该角的修正。然后重新 压角找到误差最大的角位,按【调角】键修正,直到误差被全部消除。(因为压某个角位也会影 响到其它角位,调整过的角位也可能改变,所以需要反复调整,下同)

2) 轴方式调角

按【轴/角】按钮,将修正方式切换到轴方式,使用固定重量压不同的轴上,找到偏差最大的 轴,把重物压到该轴,输入压角重量,按【调角】,即完成该轴的修正。反复操作直到误差被全 部消除。

3) 手动输入角差系数

修改方法:进入调角界面,点击要修改角差系数的传感器,在弹出的输入框内输入角差系数。 调整方法:切换到角模式,使用固定重量压不同的角位,找到偏差最大的角,输入该角位的 角差系数即可。调整的原则是该角位如果偏大,系数就应该往小调(反之亦然)。调节的幅度一 般比偏差百分比要多一点。

在半自动角差修正界面,按下【初始化系数】按钮,可以将角差系数全部清为初始值。

#### 第四节 全自动角差修正

在调秤菜单界面,按【角方式自动角差修正】/【轴方式自动角差修正】,分别进入角方式/ 轴方式的自动角差修正界面。

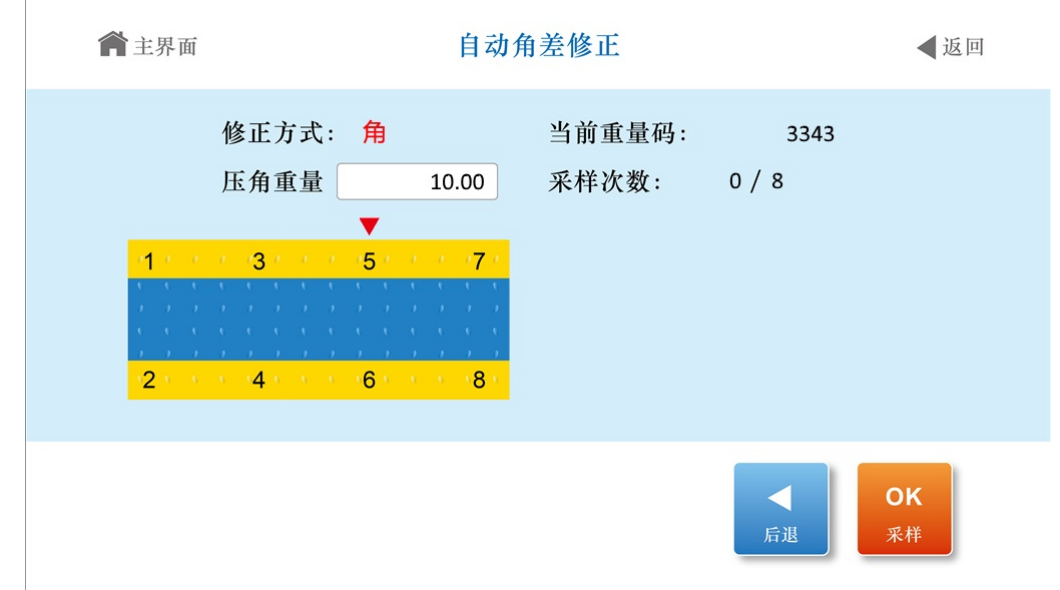

#### 自动角差修正

全自动角差修正使用相同的重量依次加载于每个角位/轴中心,当加载完所有角位/轴时,仪表 自动计算所有角位的角差。操作方式如下:

使秤台处于空秤状态,进入界面并确认零点。输入压角重量。界面会显示当前重量码,当前 采样次数和总采样次数。将重物压在第一个角位/轴位,秤台稳定后按【采样】,仪表会自动采样, 同时当前采样次数加 1。将重物移到下一个角位/轴位,重复上述操作,直到所有角位/轴位都进行 了采样,仪表会自动计算并设置每个传感器的角差系数,完成自动角差修正。

在修正过程中,如果需要重新采样上一个角位/轴位,可以按【后退】,回退到上一个角位/ 轴位的采样准备阶段。

### 第六章 定时关机

#### 第一节 概述

仪表具有定时关机功能,仪表设置使用天数后(0~998),每过一天试用天数减 1,当试用 天数减为 0 后, 仪表称重状态显示【报警代号 26】, 不能称重。

如果要取消定时关机功能,将定时关机天数设置为"999"。

日期和时间改动不影响定时关机功能,但多次往回设置时间可能会使试用天数减少(约为每 回设 24 小时试用天数减 1)。

仪表提供了定时关机提醒功能,可以设置提前预警天数(0~99)。仪表在定时关机前 FCST 天开始,每次开机自检完毕后显示【报警代号 26】约 5 秒,提醒用户马上要定时关机了。

#### 第二节 定时关机设置

在称重主界面,按【下一页】,按【高级功能】,进入高级功能界面。

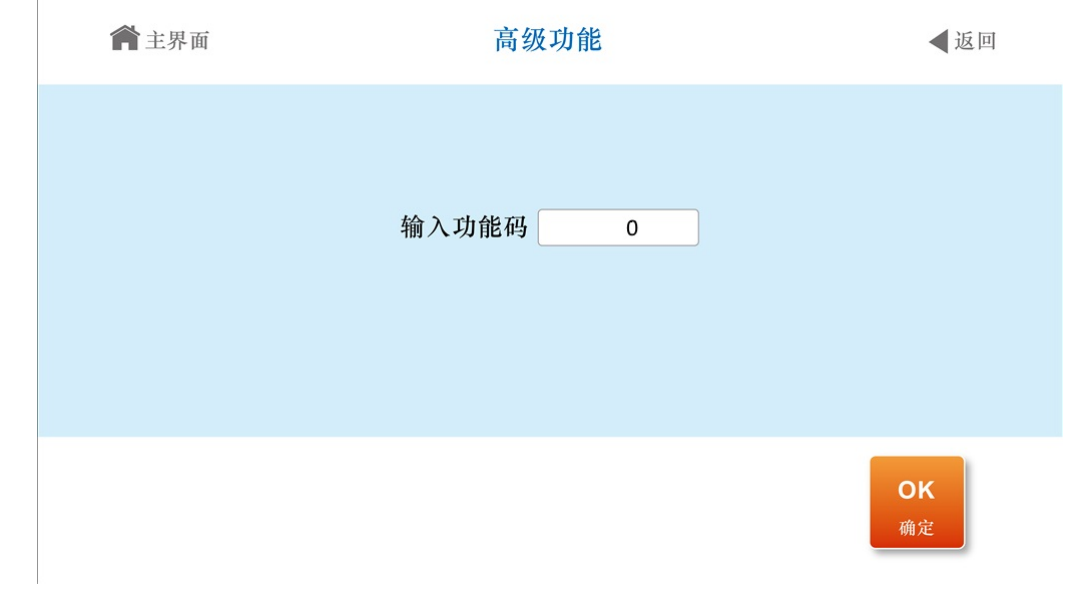

#### 高级功能

输入按输入功能码【319031】,进入输入密码界面。如果忘记密码,可以按【忘记密码】, 根据提示的随机码,与本公司销售员联系,通过随机码获得解密码。此解密码可以进入定时关机 功能,但是不能修改定时关机密码。

#### 出厂时定时关机密码为**"888888"**。

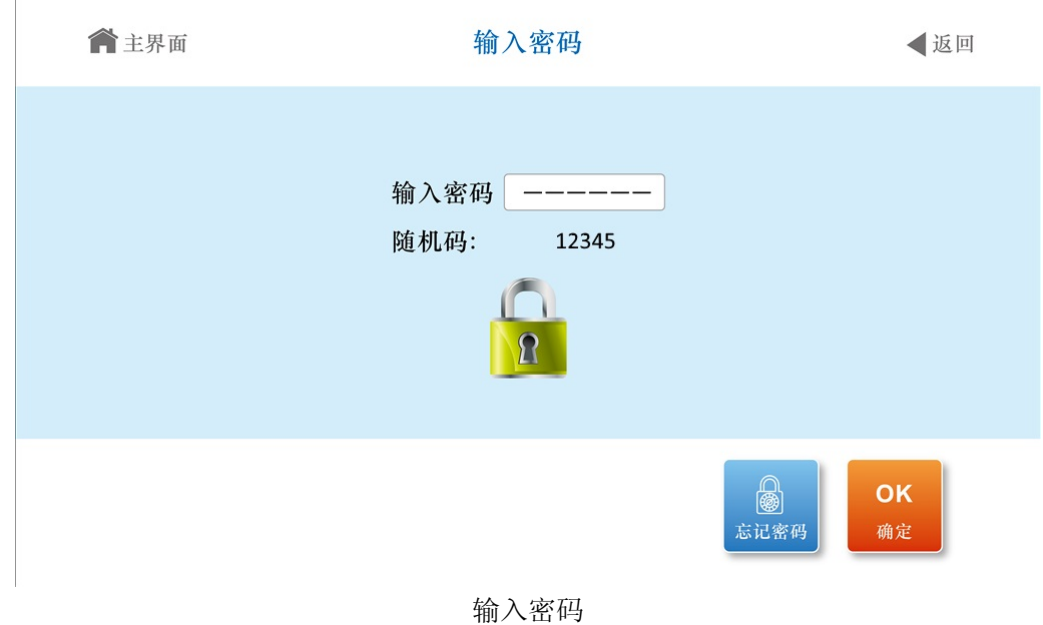

输入密码后按【确认】,进入使用天数设置界面。

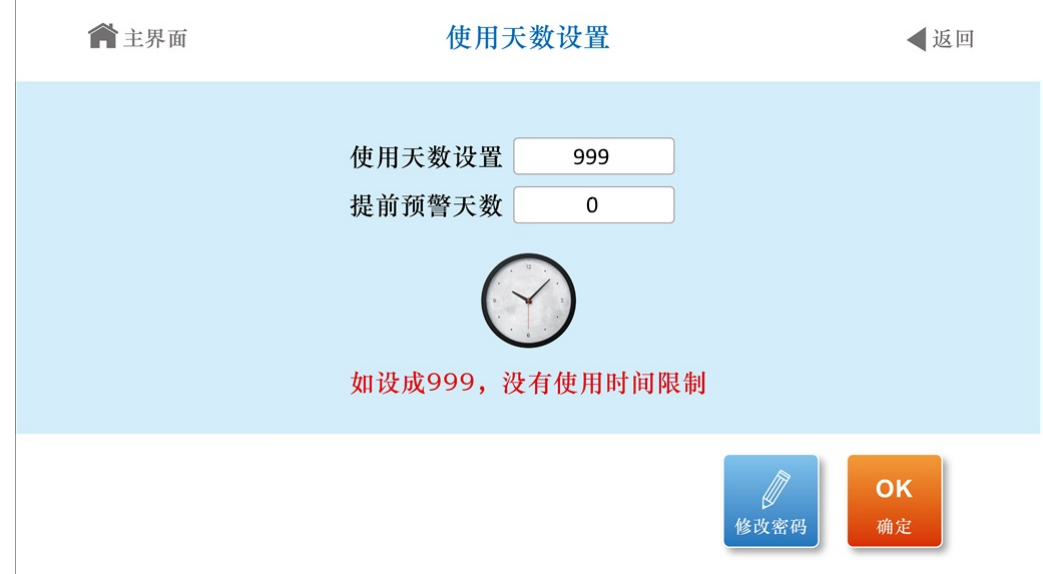

#### 使用天数设置

输入使用天数设置和提前预警天数后,按【确认】键,完成设置。

#### 第三节 定时关机密码

在使用天数设置界面中,按【修改密码】按钮,进入修改密码界面。

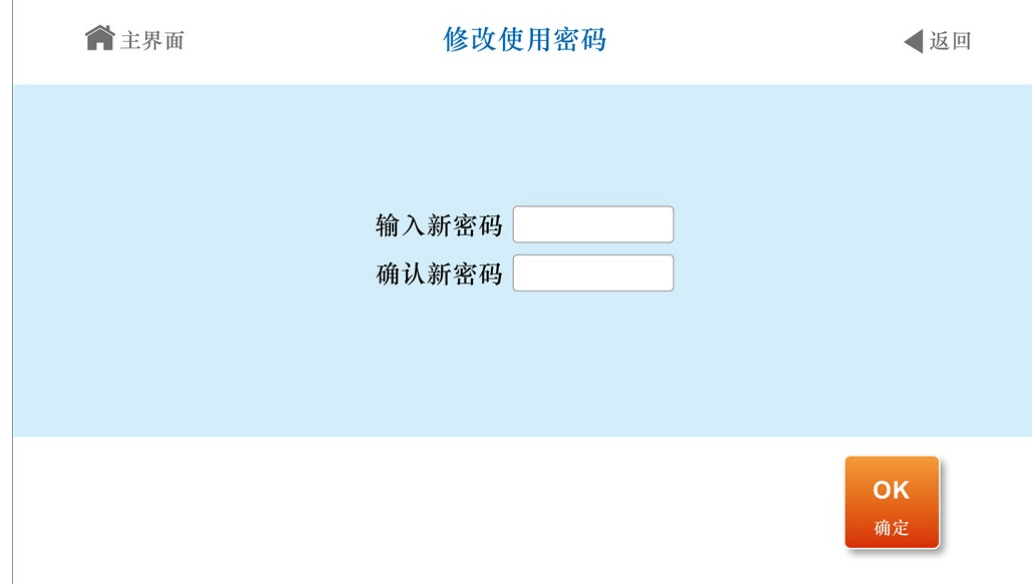

修改使用密码

填写新密码和确认新密码, 按【确定】即可完成定时关机密码修改。

# 第七章 防作弊

### 第一节 概述

防作弊是数字式称重系统的特点之一, 仪表和 V3 版耀华协议的数字传感器,采用通讯加密、 电子铅封、阻抗检测、传感器匹配等多种防作弊措施相结合,提供更高级别的防作弊能力,用户 可以按需求配置。

打开标定开关,以"调秤"帐号登录,才可进入防作弊设置。

称重主界面→按【功能】→按【安全配置】→进入安全配置菜单。

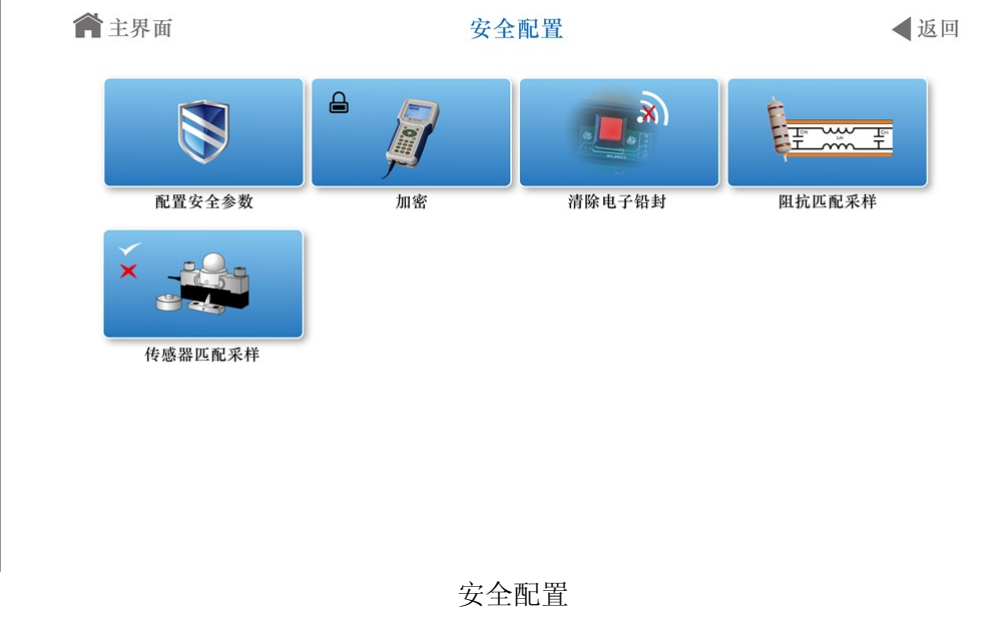

- 注意:更多防作弊配置详见专用加密器使用说明书。
- 注意: 正常使用时必须关闭标定开关(使仪表处于禁止标定状态)并做好铅封! !!
- 注意:定期检查仪表铅封和传感器外观。
- 注意:观察仪表主界面防作弊功能图标是否为绿色盾牌,确保防作弊功能有效。

### 第二节 防作弊参数设置

1、概述

在所有标定调试工作完成后,可按需求配置防作弊参数,提高系统的防作弊能力。

当所有防作弊参数都设置为有效且标定开关处于关闭状态时,仪表显示绿色盾牌安全图标, 提示使用者仪表处于加强防作弊状态。

2、设置方法

在安全配置菜单下,按【配置安全参数】,进入安全参数设置界面。

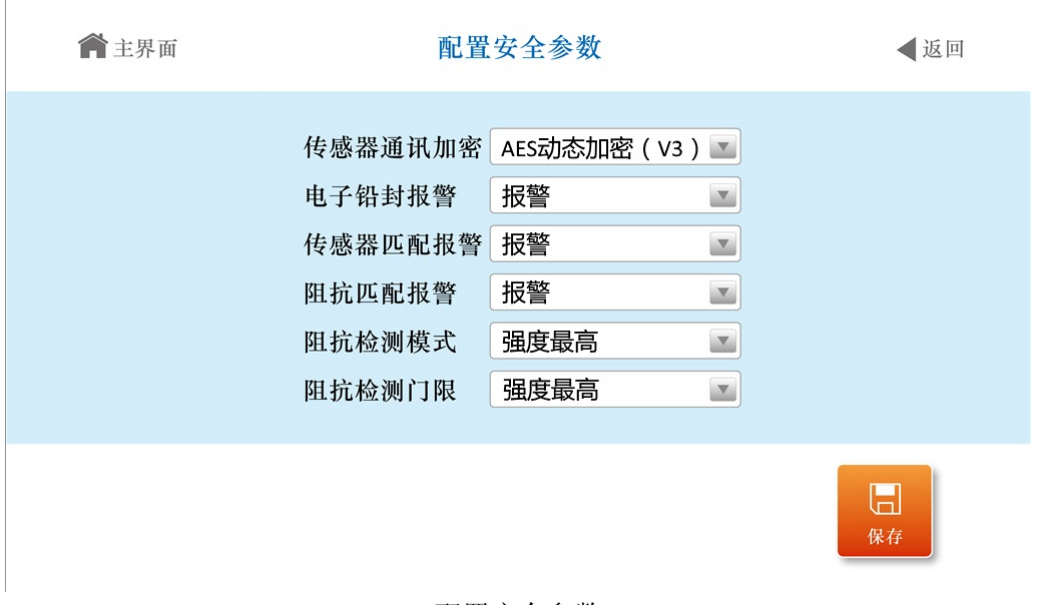

配置安全参数

注:(V3)表示仅支持 V3 协议的传感器。

标定操作完成后可能会将某些防作弊模式设置为无效,必须在所有标定操作完成后才进行防

作弊配置。

如果参数由加密器固化,则不能在仪表上修改。

如果在新表调试中发现设置传感器通讯加密模式后通讯不正常,表明数字传感器不支持该加 密方式,请重新选择通讯加密模式。

设置完成后必须关闭标定开关,并加好铅封!

### 第三节 加密

在安全配置菜单下,按【加密】,进入加密界面。

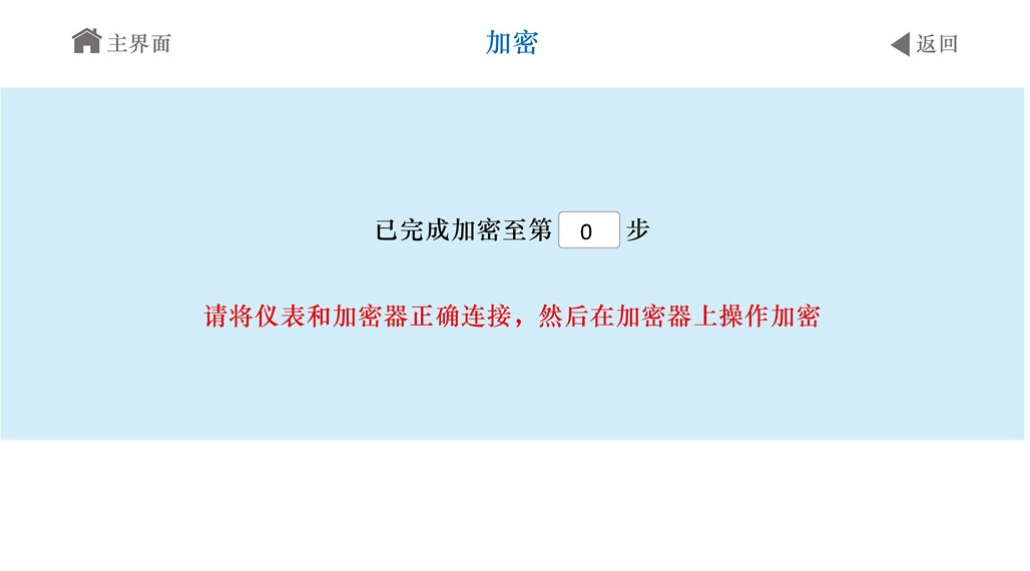

加密

将仪表和加密器正确连接,然后在加密器上操作加密。

### 第四节 防作弊采样操作

#### 必须在标定操作完成后,才可以进行安全采样操作。

仪表采样当前系统的信息,作为标准值存储在仪表中,作为判断作弊行为的依据。

在新秤安装、更换数字传感器或者更换仪表等部件后,必须重新进行阻抗采样和传感器匹配 采样。

在安全配置菜单下,按【阻抗匹配采样】和【传感器匹配采样】,分别进行两次采样。

【清除电子铅封】可以将电子铅封打开记录清除。

# 第八章 诊断功能

#### 第一节 概述

打开标定开关,以"调秤"帐号登录,才可进入诊断功能。 按以下操作进入诊断界面:称重主界面→按【功能】→按【诊断信息】→进入诊断信息菜单。

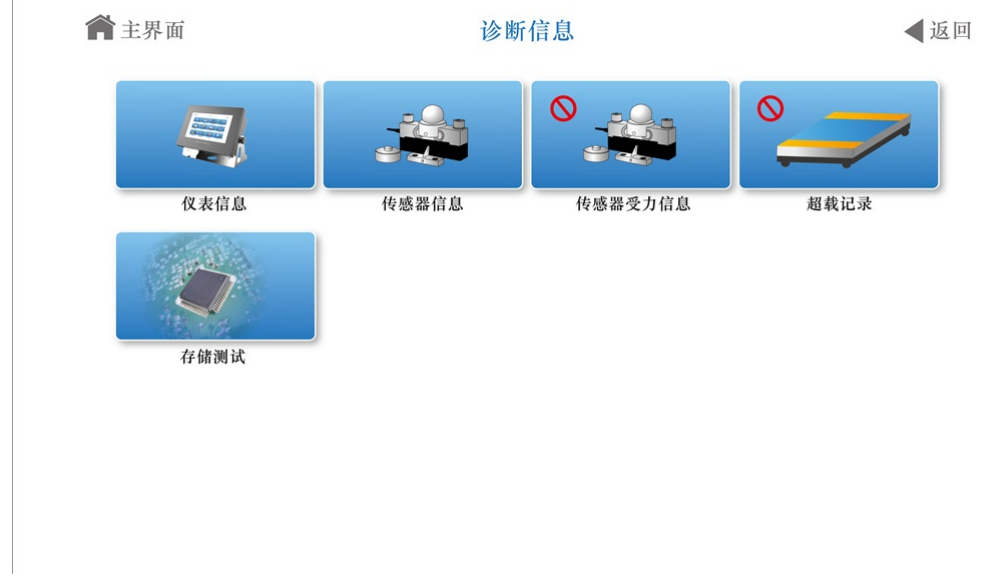

#### 诊断信息

### 第二节 仪表信息

在诊断信息菜单,按【仪表信息】,可以查看仪表编号、软件信息、电压电流信息、记录信 息、网络信息等,有助于进行仪表诊断。

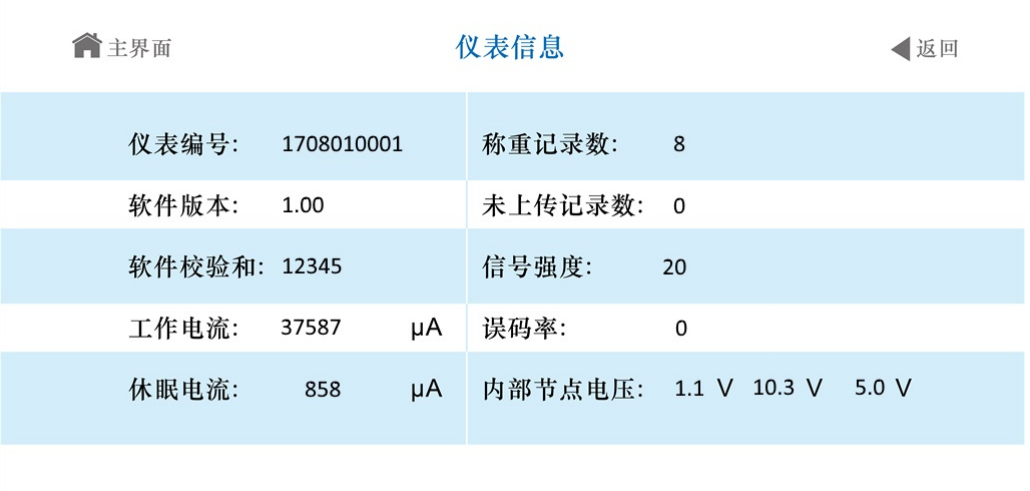

#### 仪表信息

### 第三节 传感器信息

在诊断信息菜单,按【传感器信息】,可以查看各个传感器软件版本、软件校验和、量程、 工作电流、通讯质量、当前 AD 码等信息。有些信息可能需要 V3 以上传感器才能查看。

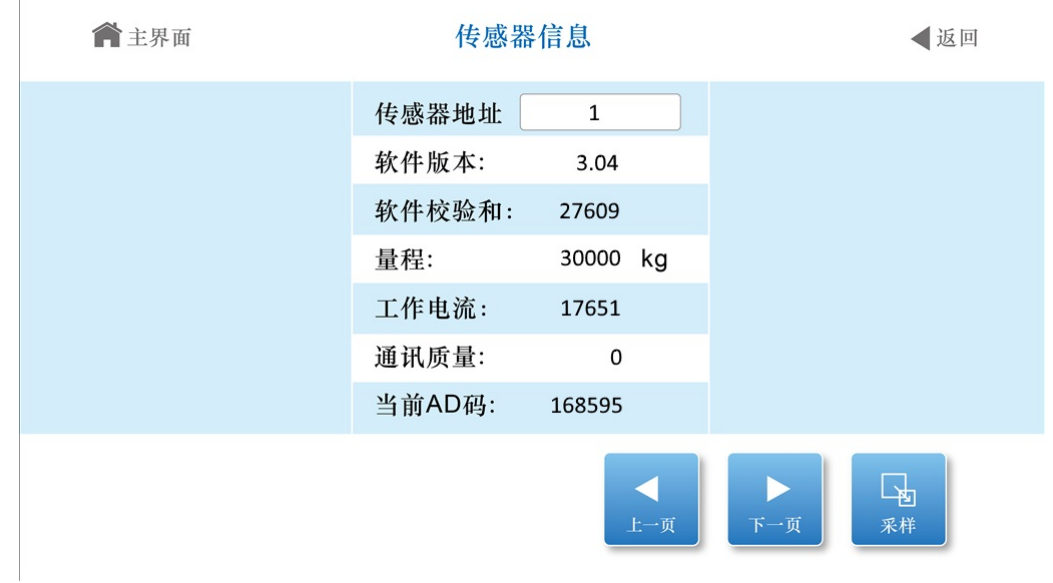

传感器信息

按【上一页】、【下一页】,切换上一个或下一个传感器信息。按【采样】可以重新获取当 前传感器最新信息。

可以根据工作电流判断传感器的有没有损坏。

单只传感器电流的估算方法:传感器数字部分电流+传感器模拟部分电流。

数字部分电流大约为 4mA, 模拟部分电流为(5V除以传感器阻抗)。例如 350 欧姆数字传 感器总电流大致为 18mA。

如果实际电流与估算电流相差较大,可能传感器已经损坏。

### 第四节 传感器受力信息

仪表记录每个数字传感器的历史最大负载,帮助诊断称台结构是否合理。

在诊断信息菜单,按【传感器受力信息】,仪表界面上将显示传感器的历史最大受力情况, 以传感器满量程百分比形式显示。

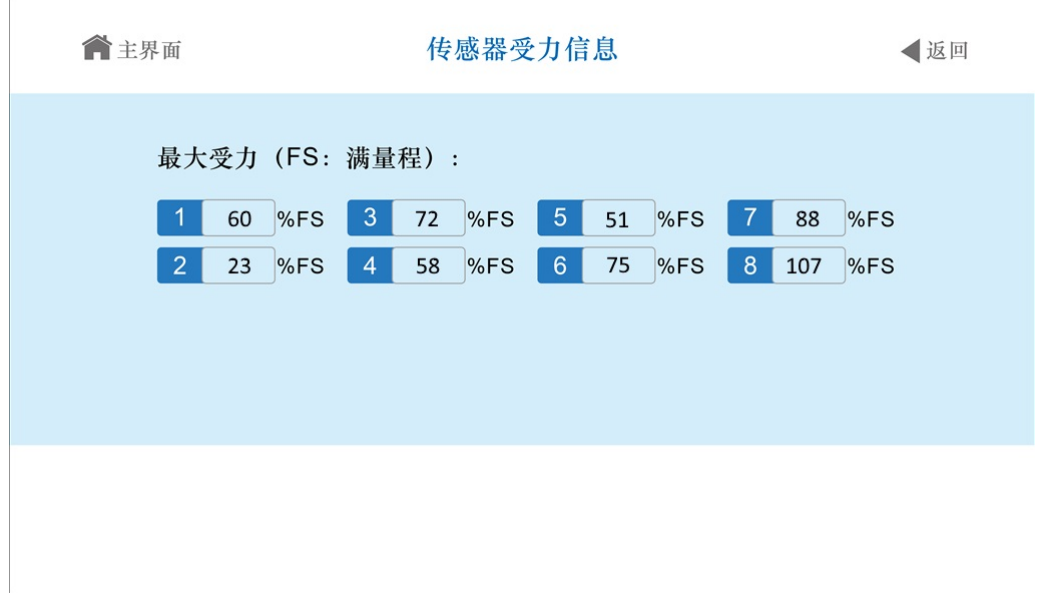

#### 传感器受力信息

例如满量程 30 吨的数字传感器, 实际最大历史负载 40 吨, 查询时将显示 133.3% FS。表示 超载 33.3%。

在新秤安装完成后,使用重车模拟过秤,或者使用一段时间后,查看数字传感器最大负载, 可以判断称台的重量分布,有助于发现隐藏问题,提高称台的长期稳定性和使用寿命。

# 第五节 超载记录

在诊断信息菜单,按【超载记录】,进入超载记录界面。所有的超载记录将以列表的形式显 示在仪表界面上。

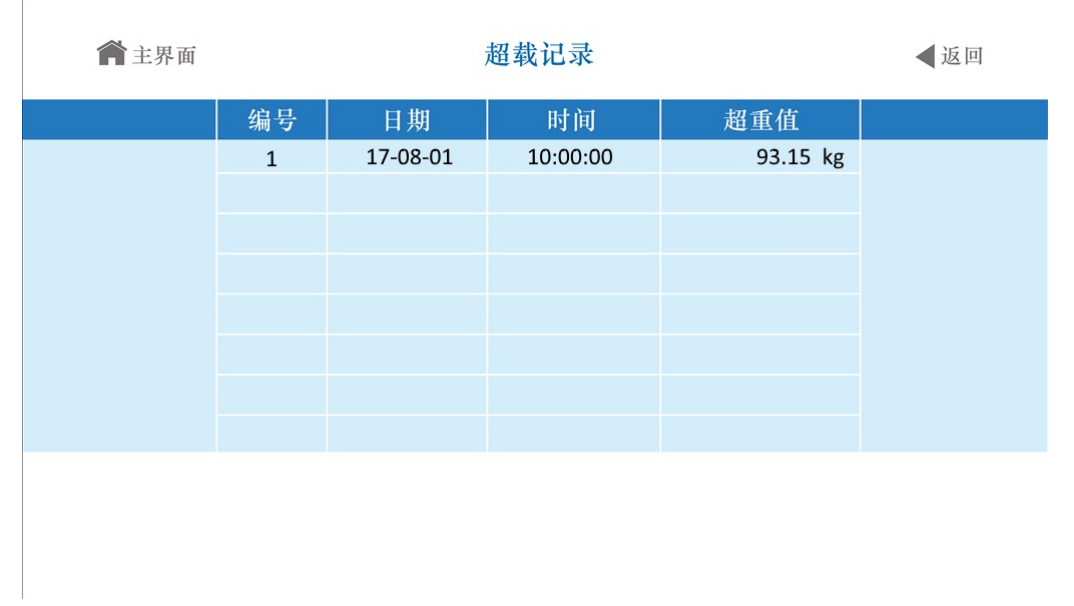

#### 超载记录

仪表可以自动记录 16 组重量最大的超载记录。

当秤台上的重量大于超载报警值时,即产生一组超载记录(包括超载的日期、时间、超重值), 一次超载后只有当秤上的重量小于 50%满量程后再超载,才被认为第 2 次超载而产生新的记录; 当记录满 16 组后再产生新的记录,则最轻的一组记录被自动删除,而把新的记录存入。

超载记录只有在完成一次成功的标定后才会被自动删除。

### 第六节 存储测试

此功能用于检测仪表内部存储硬件是否损坏。 在诊断信息菜单,点击【存储设置】,进入存储设置界面。

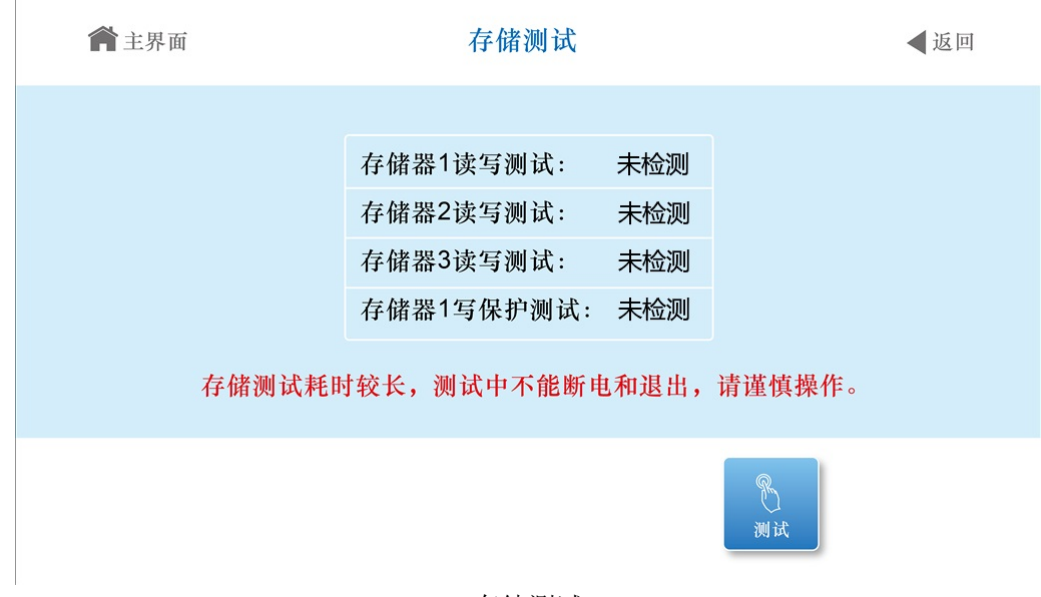

存储测试

1、打开标定开关,点击【测试】,开始测试程序,仪表显示存储器 1-3 读写测试的测试进度。 2、读写测试完成后,关闭标定开关,仪表开始进行存储器 1 写保护测试。

#### 注意:存储测试耗时较长,测试中不能断电和操作,否则有可能造成数据丢失,请谨慎操作。

# 第九章 衡管家配置

### 第一节 概述

仪表具有物联网功能,通过内置的 GPRS 连接网络云端服务器。使用手机、电脑客户端可以 方便地对整秤进行远程健康监控、称重数据查询、参数配置、实时重量查看、实时信息查询。

所有的通讯数据都采用动态加密方式进行传输。数据存储于云端服务器,依托云服务提供商, 实现了高安全和高可靠的服务。

网络功能出厂默认关闭,必须通过蓝牙激活或者手动激活才可以使用网络功能。 在功能界面,按【菜单】,按【衡管家配置】,进入衡管家配置菜单界面。

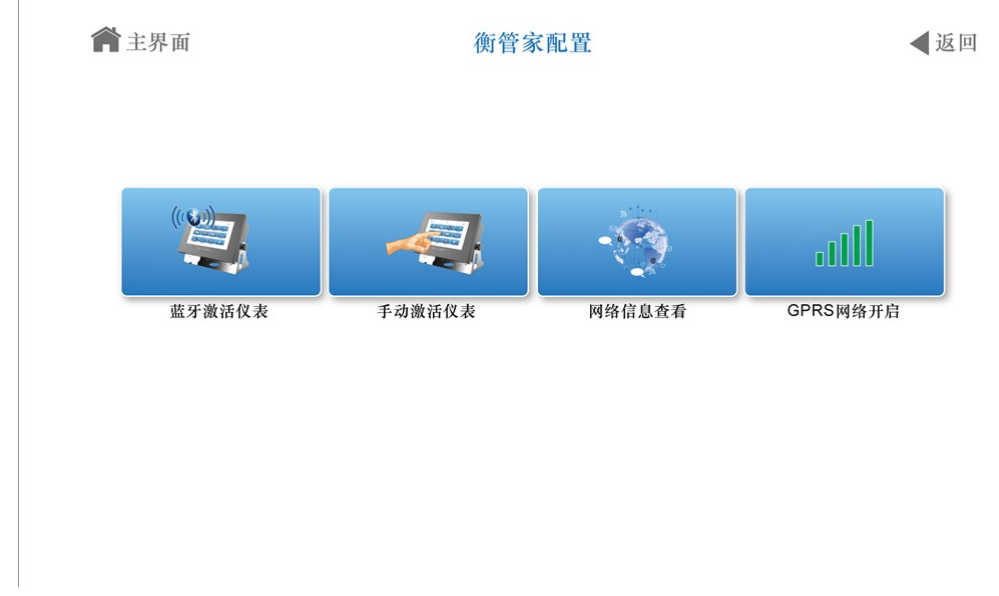

衡管家配置菜单

### 第二节 蓝牙激活仪表

在衡管家配置菜单界面,按【蓝牙激活仪表】,进入蓝牙激活仪表界面。

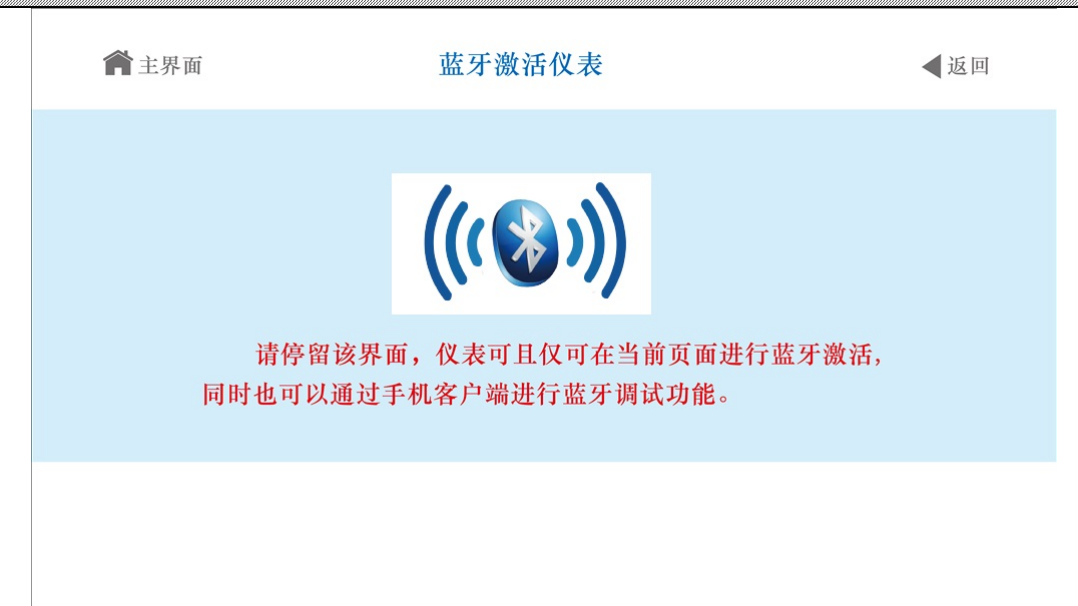

#### 蓝牙激活仪表

打开衡管家手机客户端,使用设备激活中的【蓝牙激活】功能,可以自动激活仪表。

### 第三节 手动激活仪表

在衡管家配置菜单界面,按【手动激活仪表】,进入手动激活仪表界面。

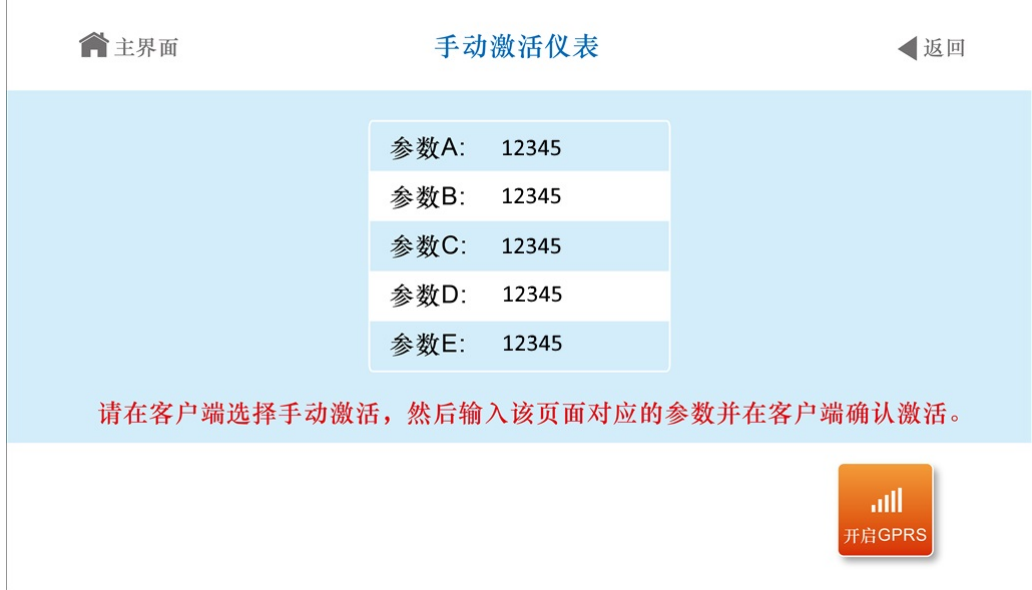

#### 手动激活仪表

打开衡管家手机或电脑客户端,使用设备激活中的<手动激活>功能,输入仪表上显示的 ABCDE 五项参数,可以手动激活仪表。手动激活仪表需要在仪表上按【开启 GPRS】,打开仪表 物联网传输功能。

### 第四节 网络信息查看

在衡管家配置菜单界面,按【网络信息查看】,进入网络信息查看界面。

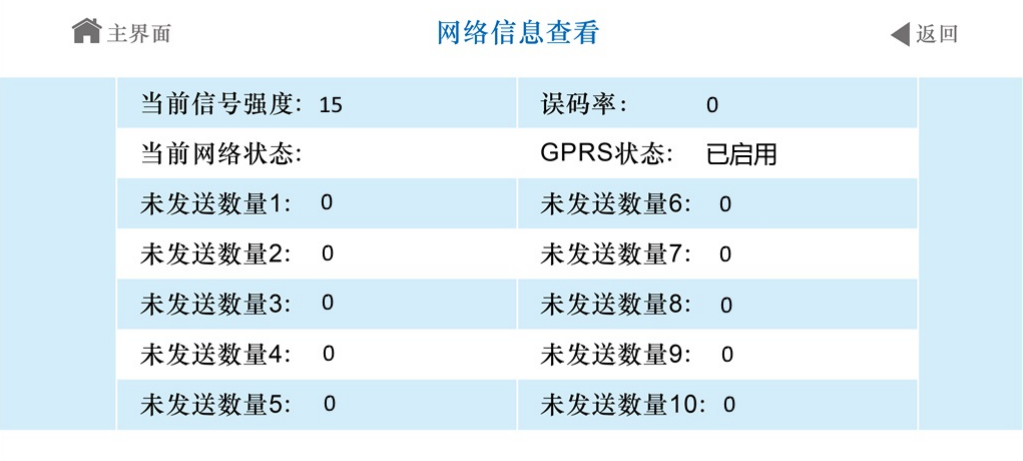

#### 网络信息查看

在这个界面,可以查看物联网信号强度、误码率、网络状态、GPRS 状态、未发送数据数量 等信息,可以了解当前物联网的状态。

### 第五节 健康参数设置

在功能界面,按【菜单】,按【下一页】,按【健康参数】,进入健康参数设置界面。

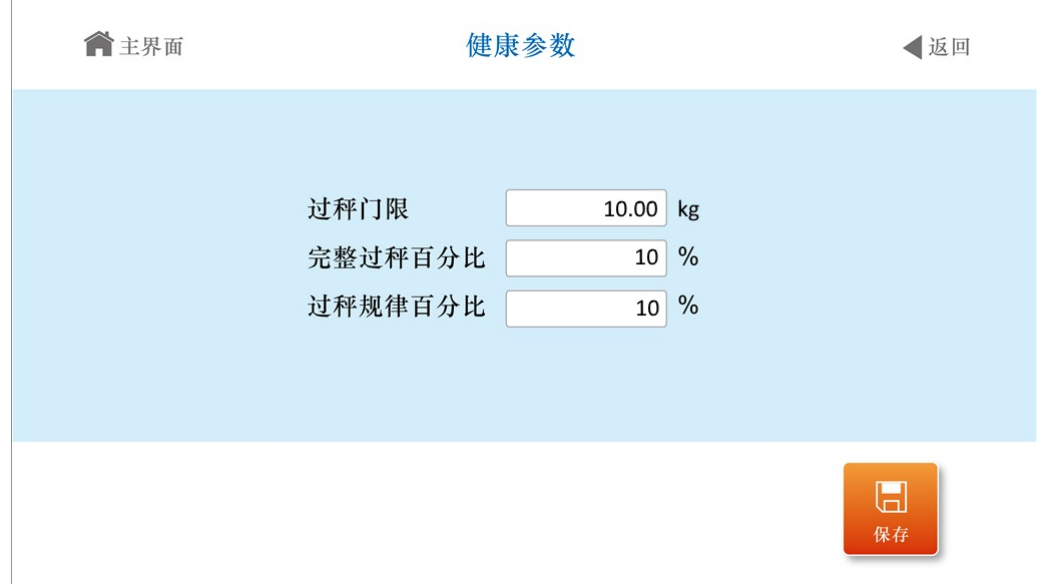

健康参数

设置过秤门限界面,可以设置过秤门限、完整过秤百分比和过秤规律百分比。

过秤门限是指秤台从一次加载到卸载,所加载的最大重量超过过秤门限时,仪表才会把这次 加载过程作为一条过秤记录进行保存。

完整过秤百分比用来判断本次过秤是否为完整过秤, 数值越大越严格, 输入 0 则不判断。

过秤规律百分比用来判断是否最近过秤是否不符合通常的过秤规律,数值越小越严格,输入 50 则不判断。